# **Collect PRT Logs from MPP ATA Devices**

### **Contents**

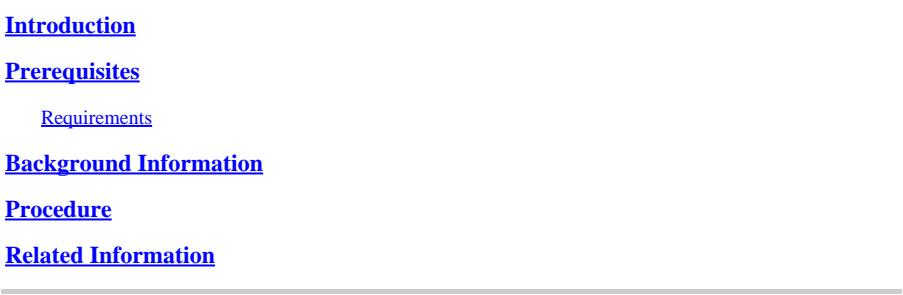

# <span id="page-0-0"></span>**Introduction**

This document describes the process to put the PRT Logs in Cisco MPP ATA Devices.

# <span id="page-0-1"></span>**Prerequisites**

#### <span id="page-0-2"></span>**Requirements**

Cisco recommends that you have knowledge of these topics:

- Control Hub Administration
- Multi Platform Devices (MPP)
- Admin Password Device
- How to access Cisco ATA Web Page.

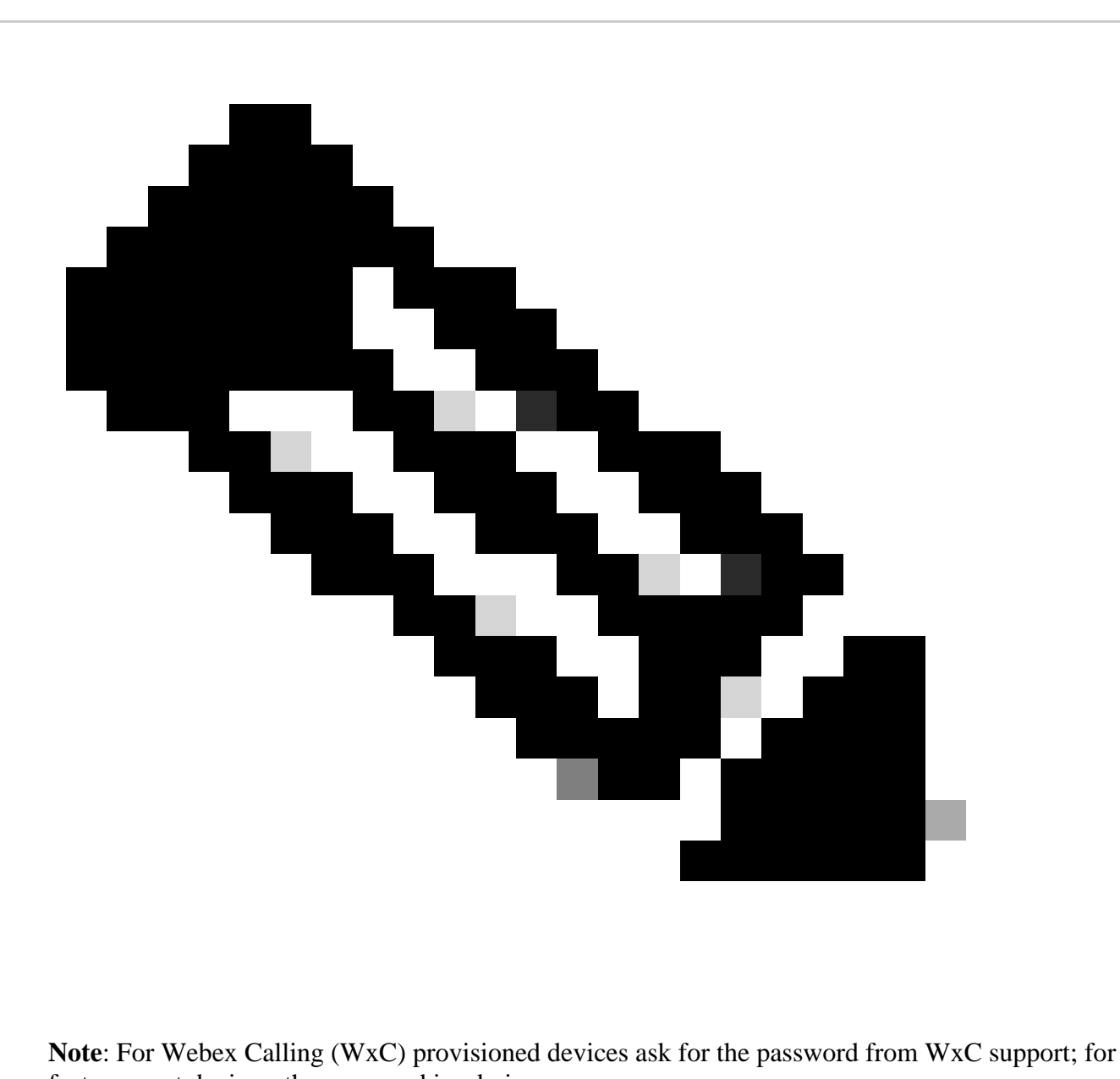

factory reset devices, the password is admin.

The information in this document was created from the devices in a specific lab environment. All of the devices used in this document started with a cleared (default) configuration. If your network is live, ensure that you understand the potential impact of any command.

## <span id="page-1-0"></span>**Background Information**

A **Problem Report Tool** (**PRT)** Log is a file that contains logs and other files in order to help a Cisco Engineer to troubleshoot an issue.

Wjem Cisco ATA 191 or 192 have issues downloading the configuration file or registering to the Webex Calling services, analyzing a PRT Log can help to discover what the source of the problem is.

### <span id="page-1-1"></span>**Procedure**

**Step 1.** Navigate to https://IP\_ADDRESS\_ATA/.

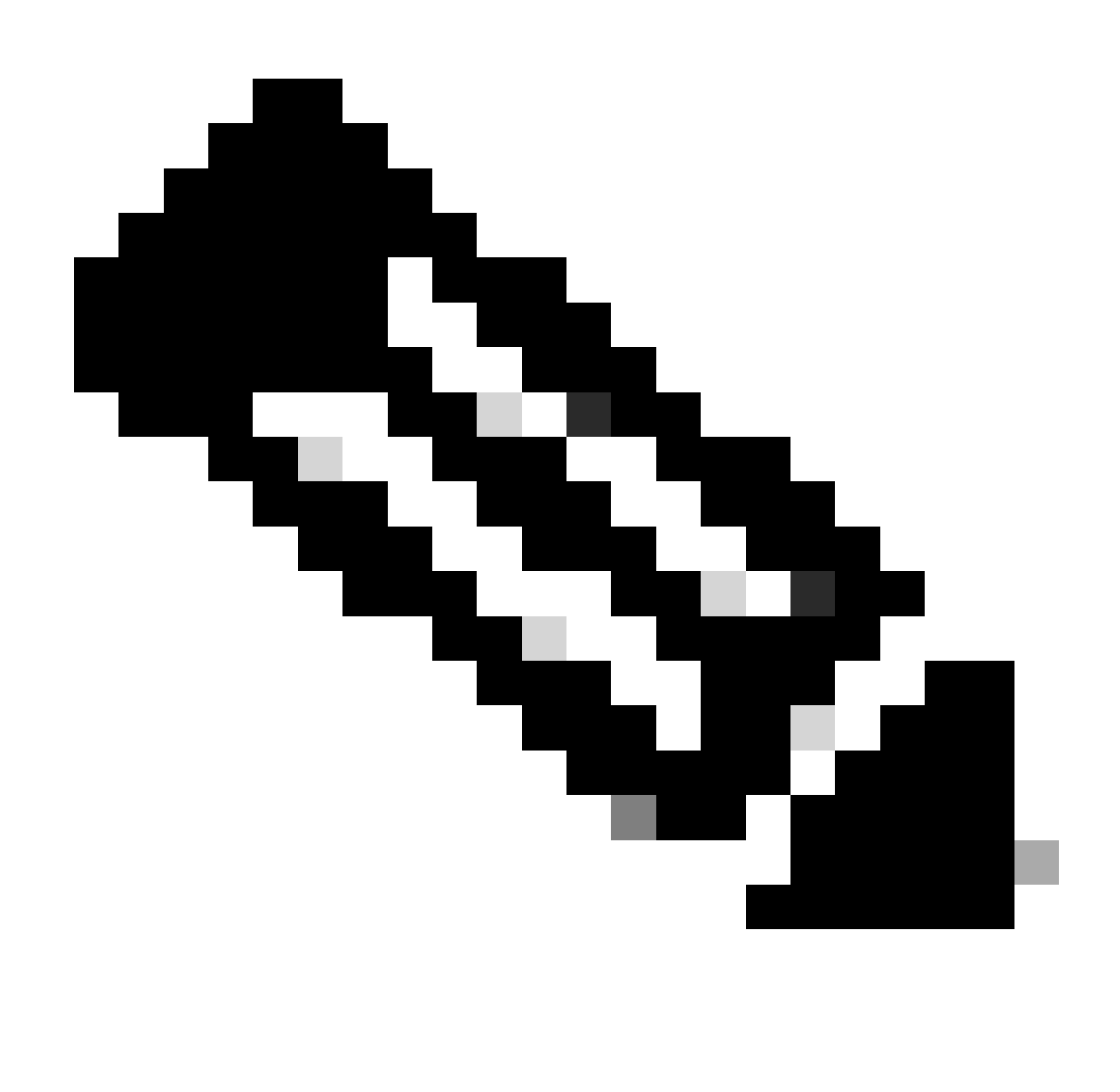

**Note**: The default IP address for an ATA is 192.168.15.1

**Step 2.** A log in page opens. You can log into this page with the username **admin** and a password. Then select the **Log in** button.

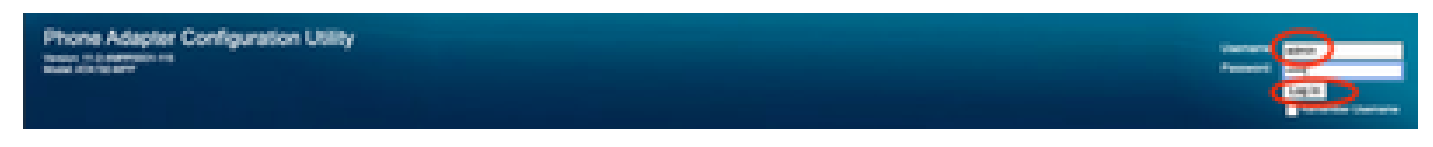

*Log In Page*

**Step 3.** Select the option **Administation** in the top menu.

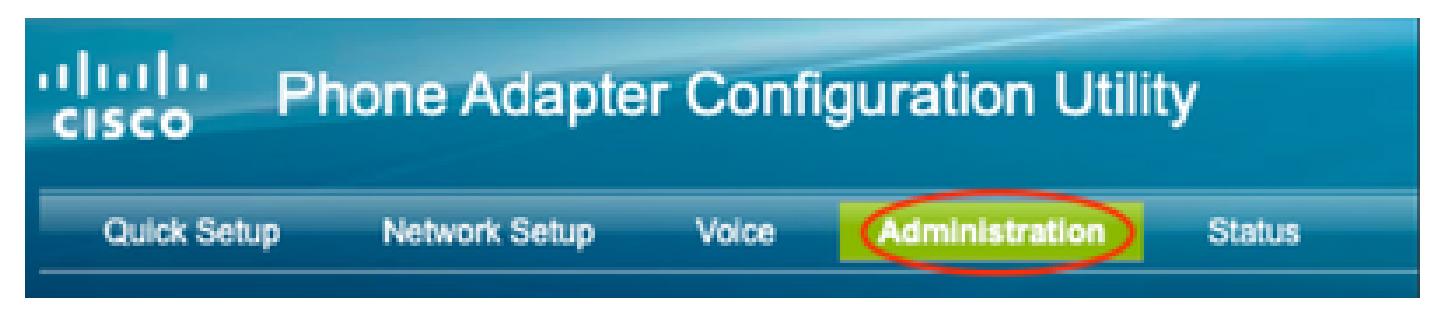

*Top Menu*

**Step 4.** Select the option **Log** and under that select **PRT Viewer** in the left menu.

Management

Log Debug Log Module Debug Log Setting Debug Log Viewer **Event Log Setting IPRT Viewer PCM Viewer CSS Dump** Crash Dump **Factory Defaults** Firmware Upgrade **Config Management** 

*Left Menu*

**Step 5.** Select the option **Generate PRT** to create a new **prt-log.tar.gz** file.

Reboot

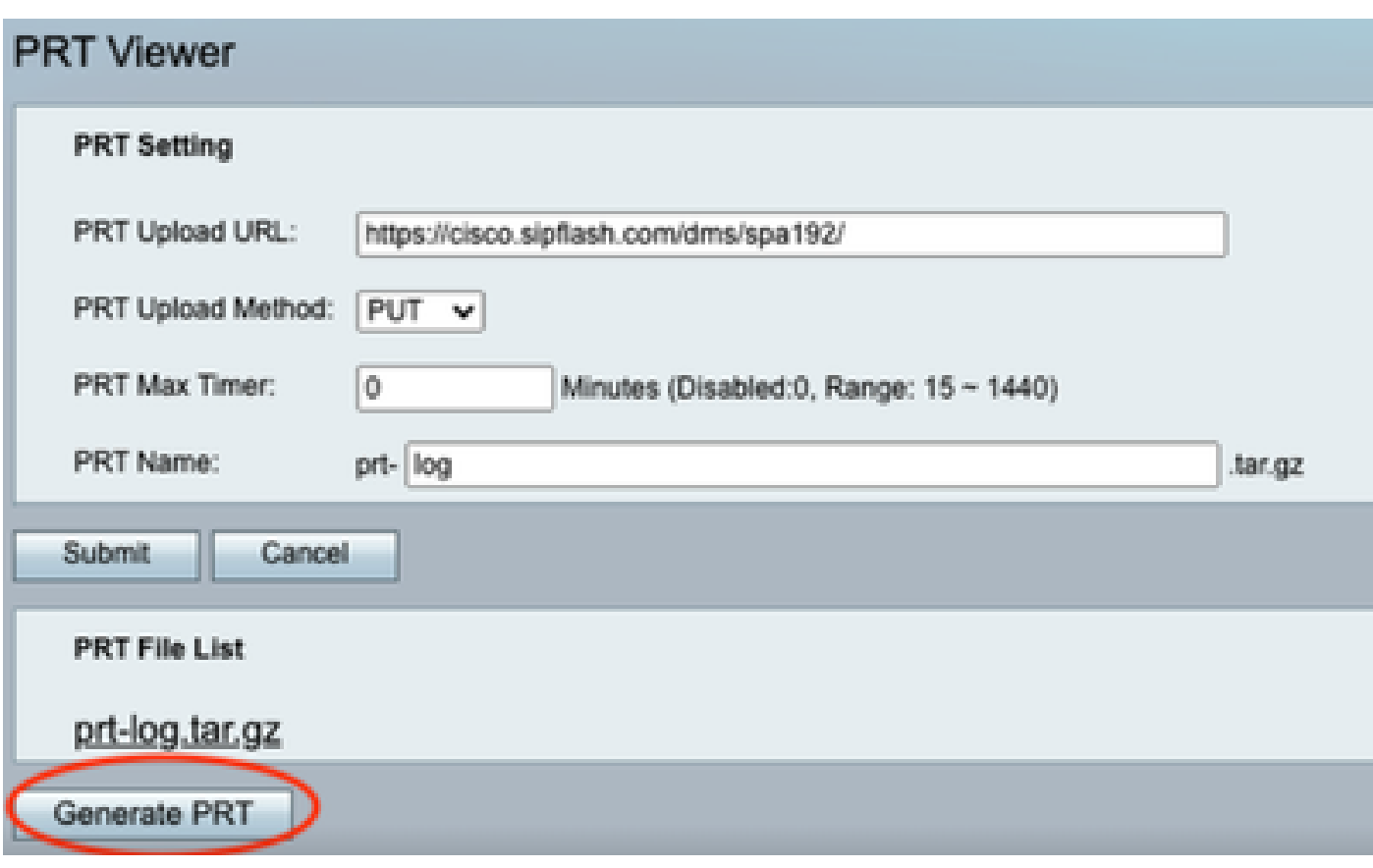

*Generate PRT*

**Step 6.** A new screen appears confirming that the **PRT Log** is being created.

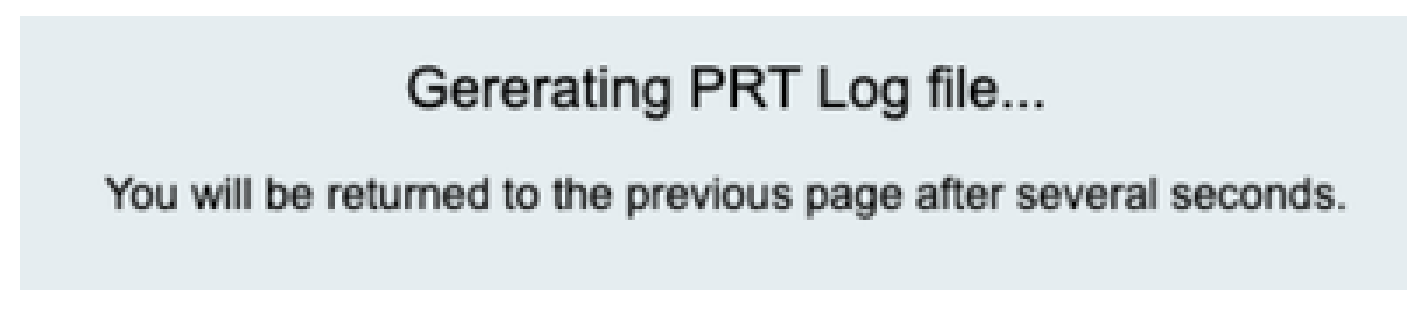

*Generating PRT*

**Step 7.** A new **prt-log.tar.gz** file is the output.

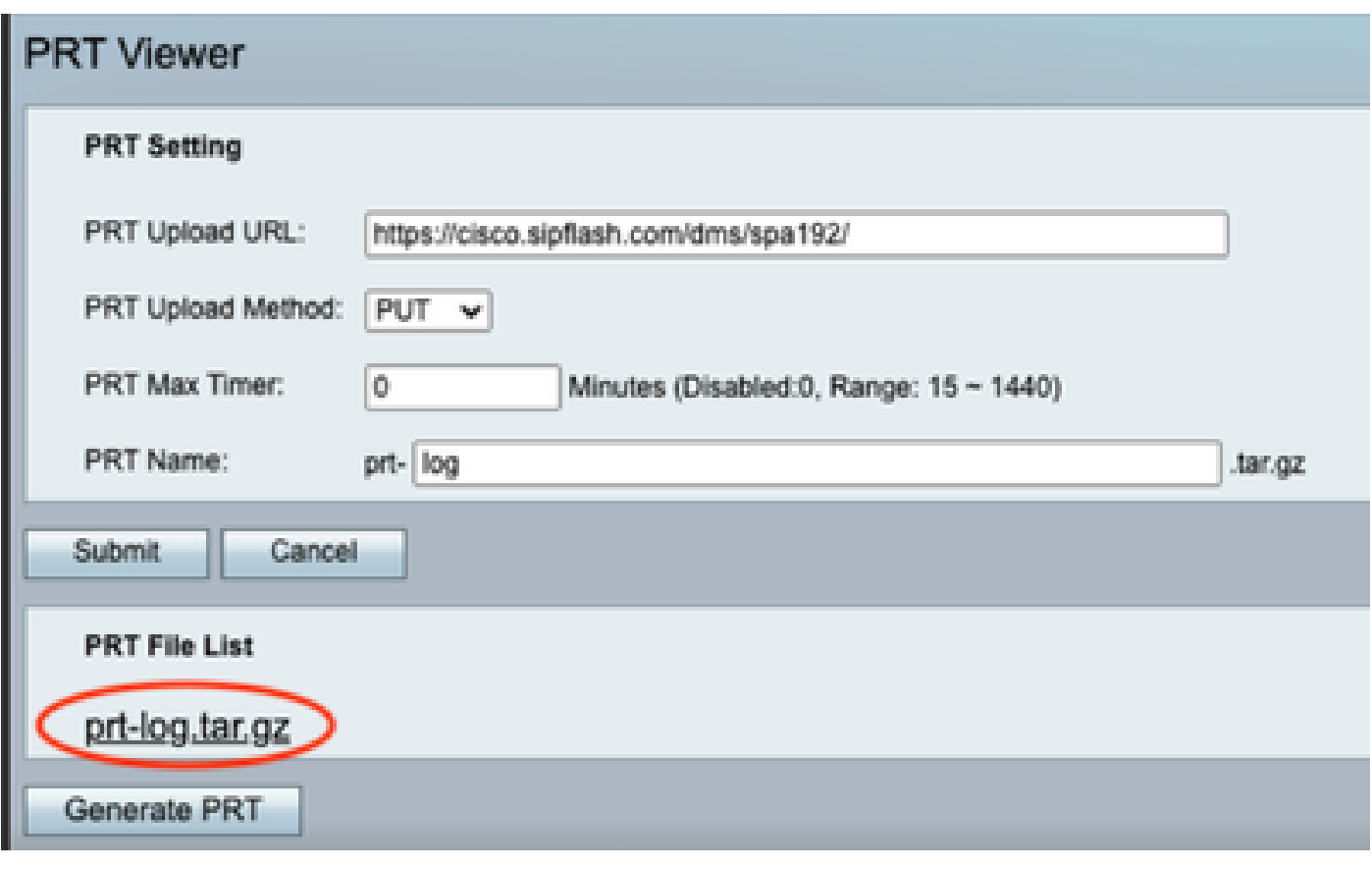

*New PRT file*

<span id="page-6-0"></span>**Step 8.** Right-click on the link **prt-log-tar.gz** and choose **Save link as...** in order to download the logs.

### **Related Information**

• **[Get Started with Your Cisco ATA 191 and 192](https://help.webex.com/en-us/article/bb93my/Get-started-with-your-Cisco-ATA-191-and-192)**